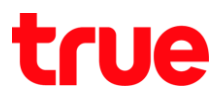

## **การตั้งค่า Email (Gmail) สำหรับ True SMART 4G MAX 5.5**

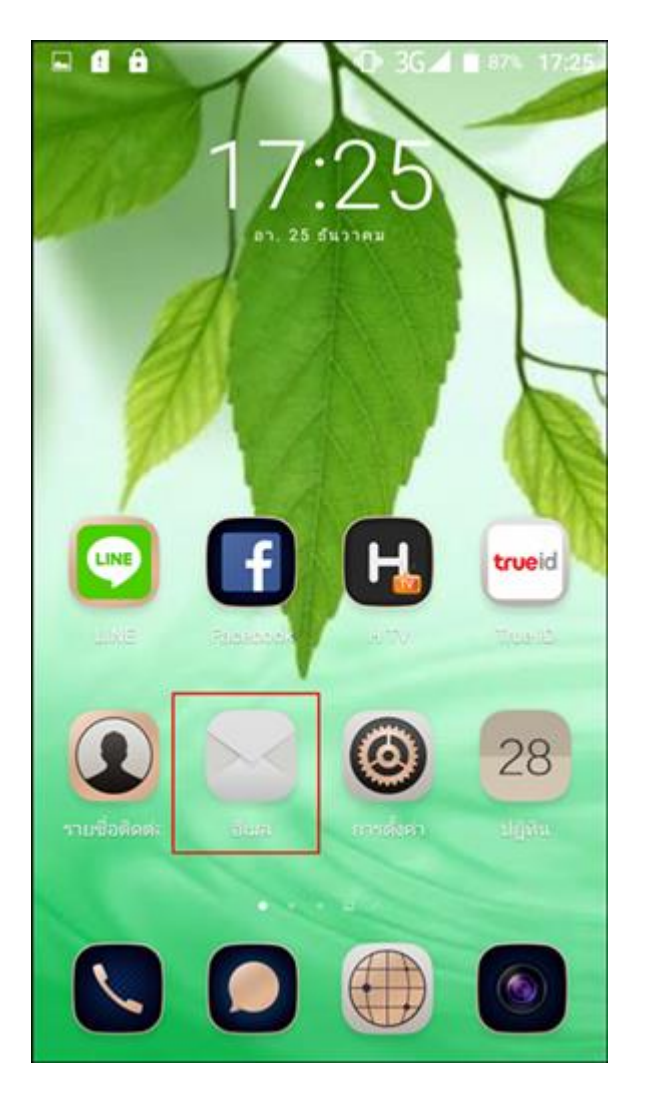

1. หน้าจอหลัก เลือก **อีเมล [Email] 1. สม** 2. ระบุบัญชี Gmail จากนั้นกด **กัดไป [Next]** 

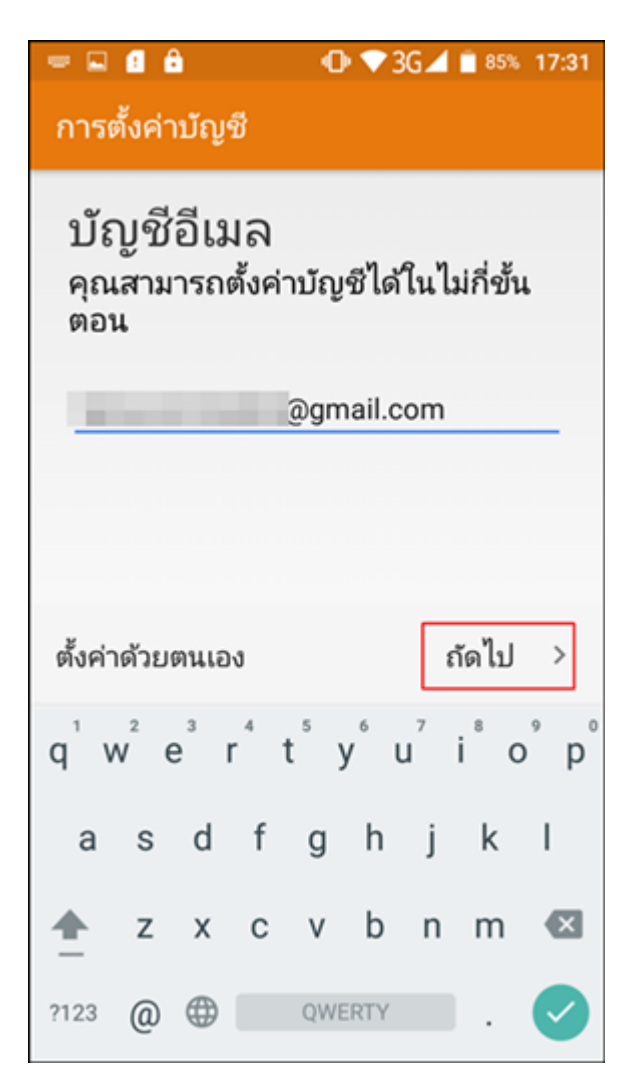

TRUE CORPORATION PUBLIC COMPANY LIMITED 18 TRUE TOWER, RATCHADAPHISEK ROAD, HUAI KHWANG, BANGKOK10310 THAILAND WWW.TRUECORP.CO.TH

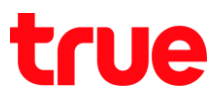

3. sะบุรทัสพ่าน [Password] จากนั้นกด ก**ัดไป [Next]** 4. sอการตั้งค่าแบบอัตโนมัติสักครู่

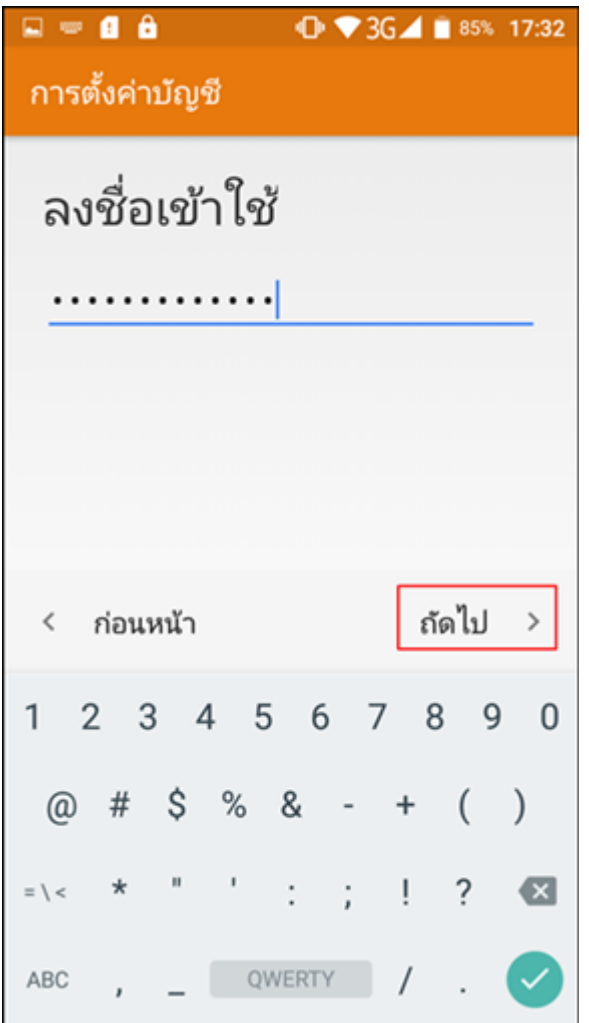

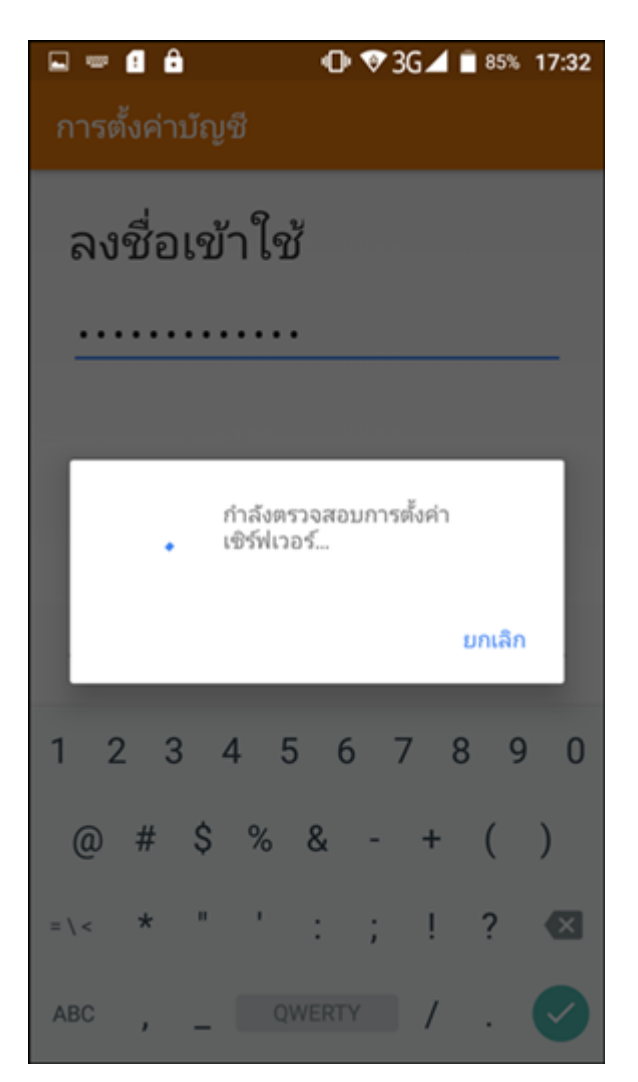

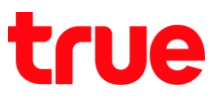

5. กรณีเชื่อมต่อเซิฟเวอร์ไม่ได้ เลือก **แก้ไขรายละเอียด [Edit detail] เพื่อตั้งค่าเอง** 

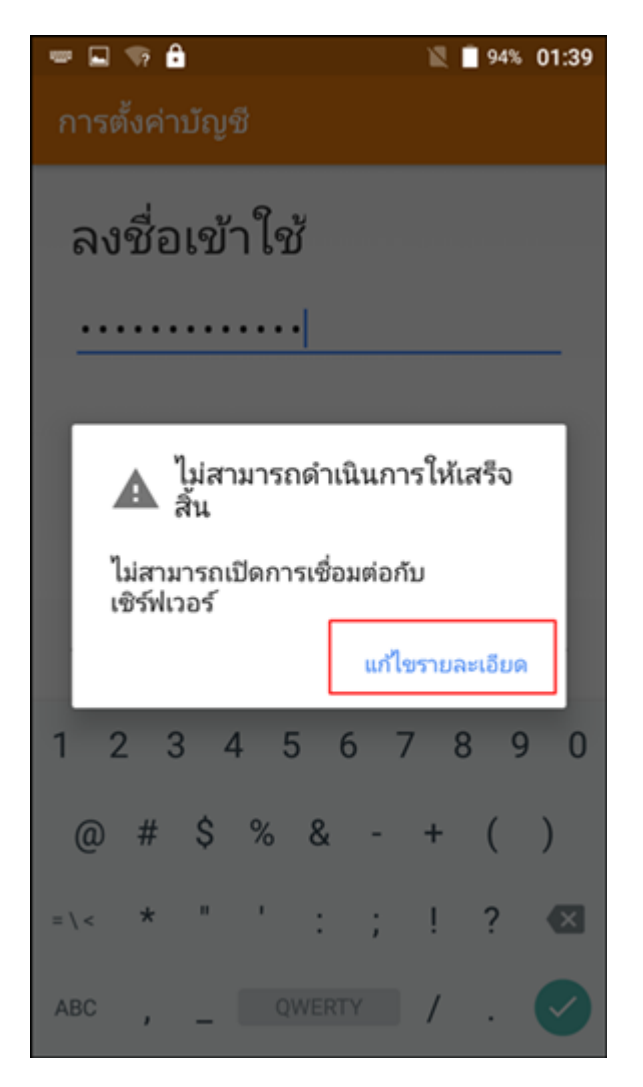

6. **า [Manual settings]** เพื่อตั้งค่าเอง  $\overline{\phantom{a}}$ 

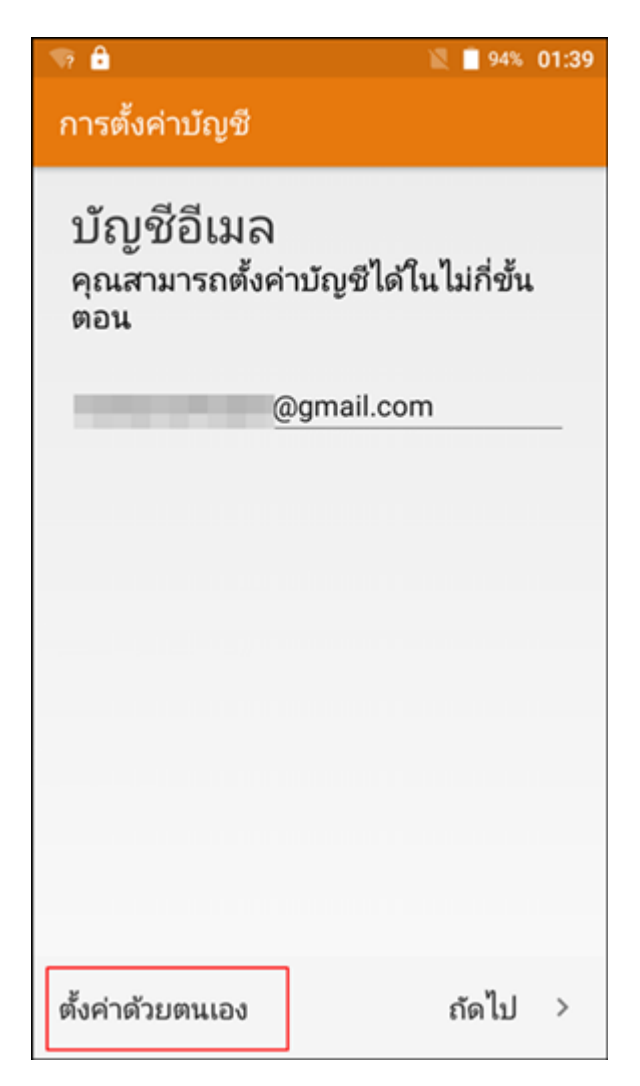

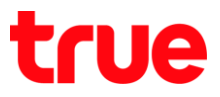

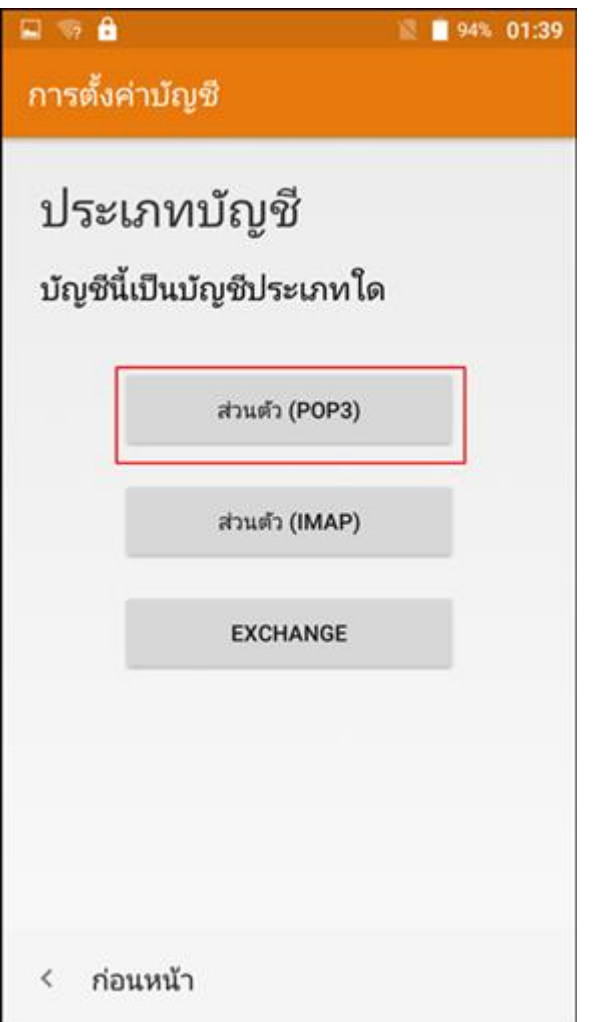

7. ประเภทบัญชี เลือก ส่**วนตัว (POP3) [POP3]** 8. ตั้งค่า เซิฟเวอร์เมลขาเข้า [Incoming mail sever] ์ใส่ข้อมูล จากนั้นกด **กัดไป [Next]** 

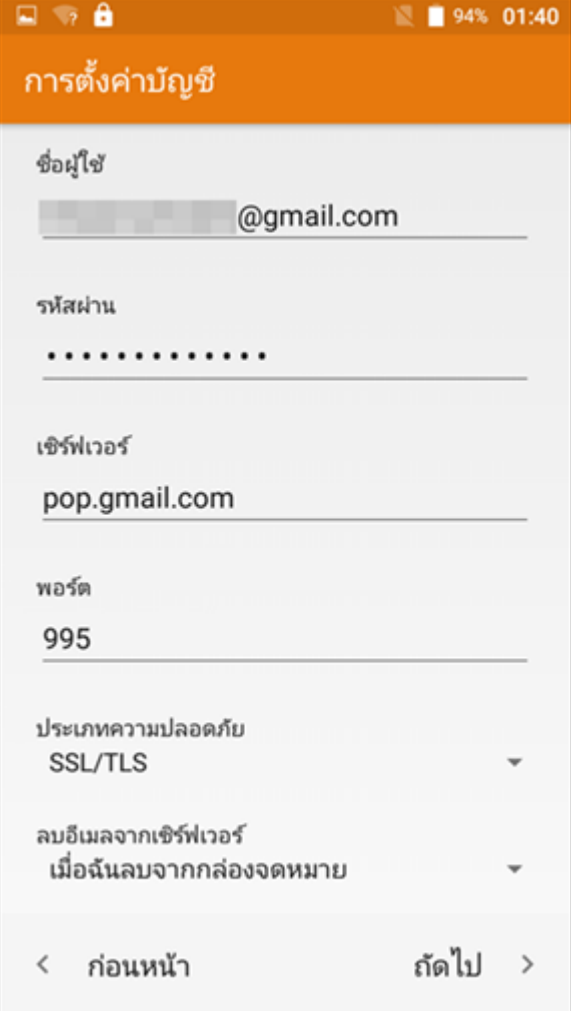

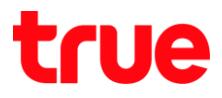

9. ตั้งค่า เซิฟเวอร์เมลขาออก SMTP Sever **[Outgoing Sever] จากนั้นกด กัดไป [Next]** 

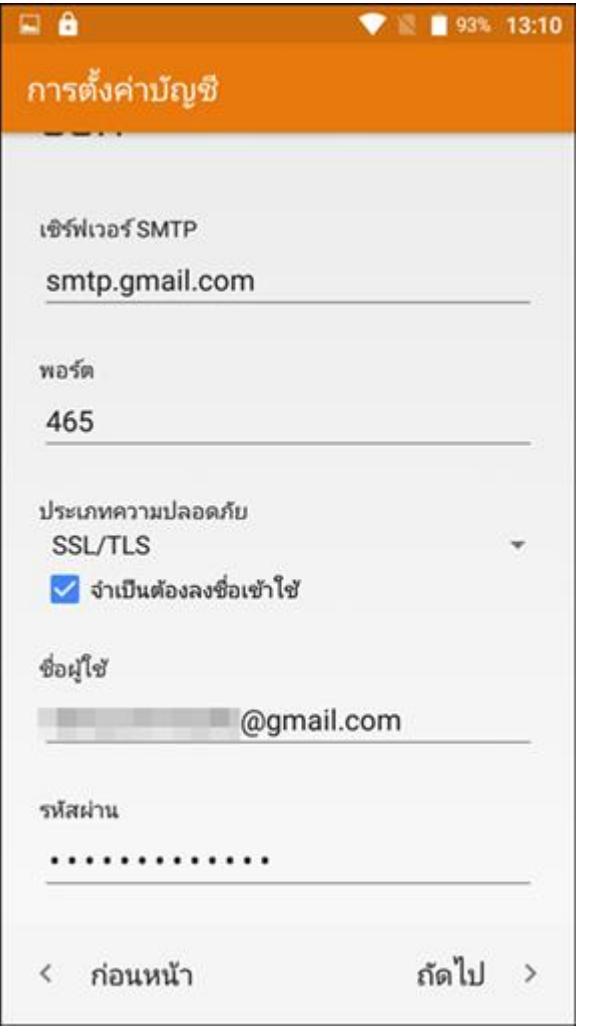

10. เมื่อตั้งค่าเซิฟเวอร์แล้ว ตั้งค่าการรับอีเมล **[Next]**

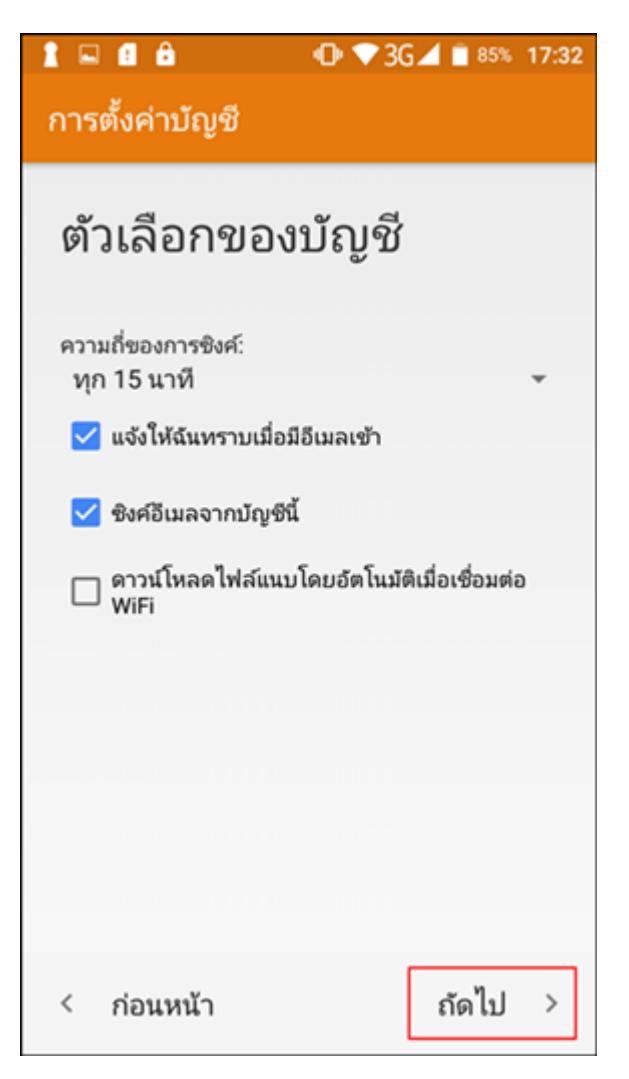

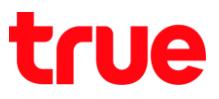

11. ตรวจสอบบัญชีอีเมล และชื่อที่แสตงตอนส่งข้อความ

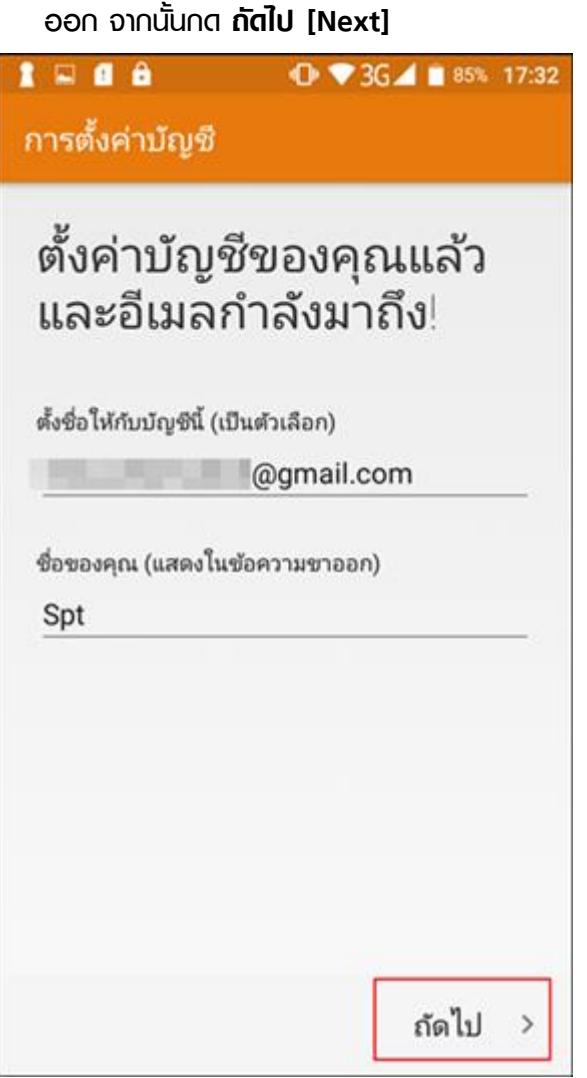

12. เมื่อตั้งค่าเรียบร้อยแล้ว สามารถใช้งานอีเมลได้ทันที

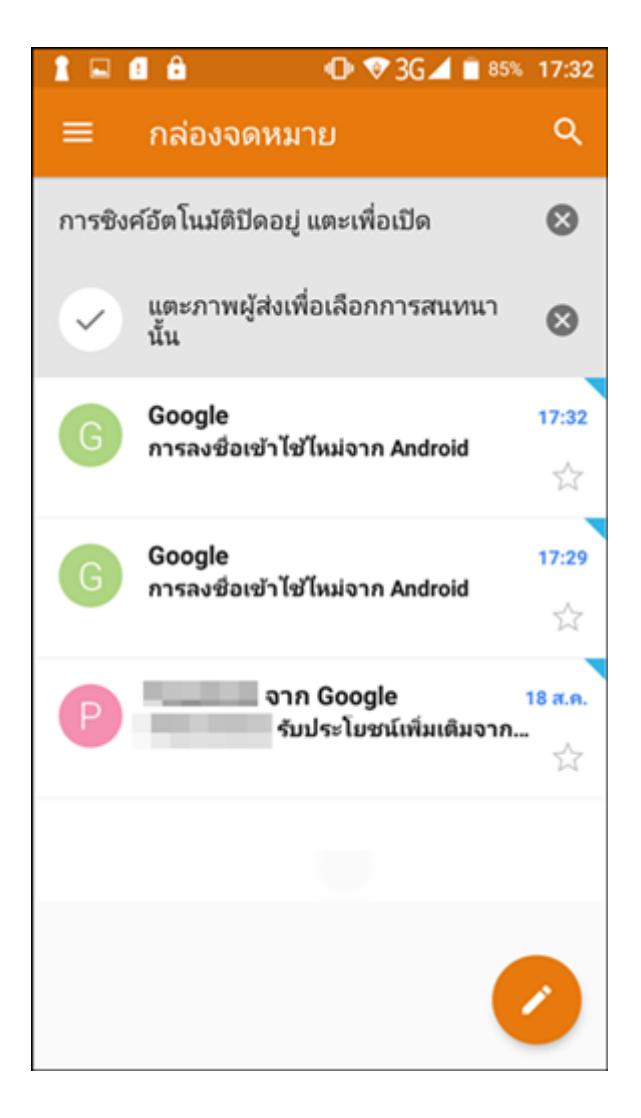